# **Using Hot Potatoes to create a crossword**

Download and install Hot Potatoes freeware from the internet.

### <http://hotpot.uvic.ca/>

#### **To create a Crossword**

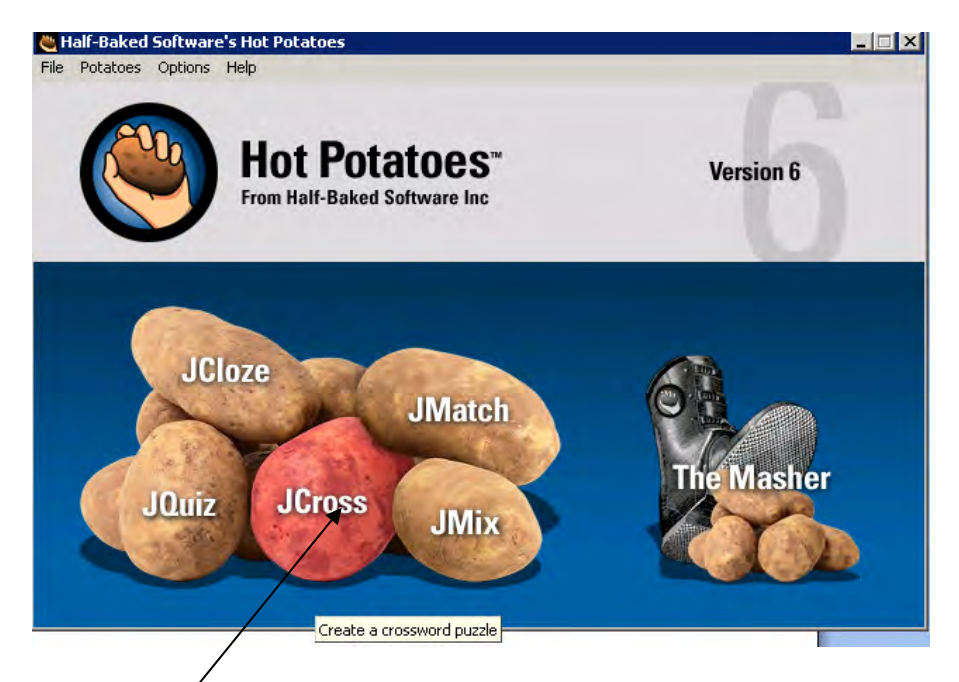

Click on **JCross** . A blank grid appears.

## Click on **Manage Grid** then **Automatic Grid Maker:**

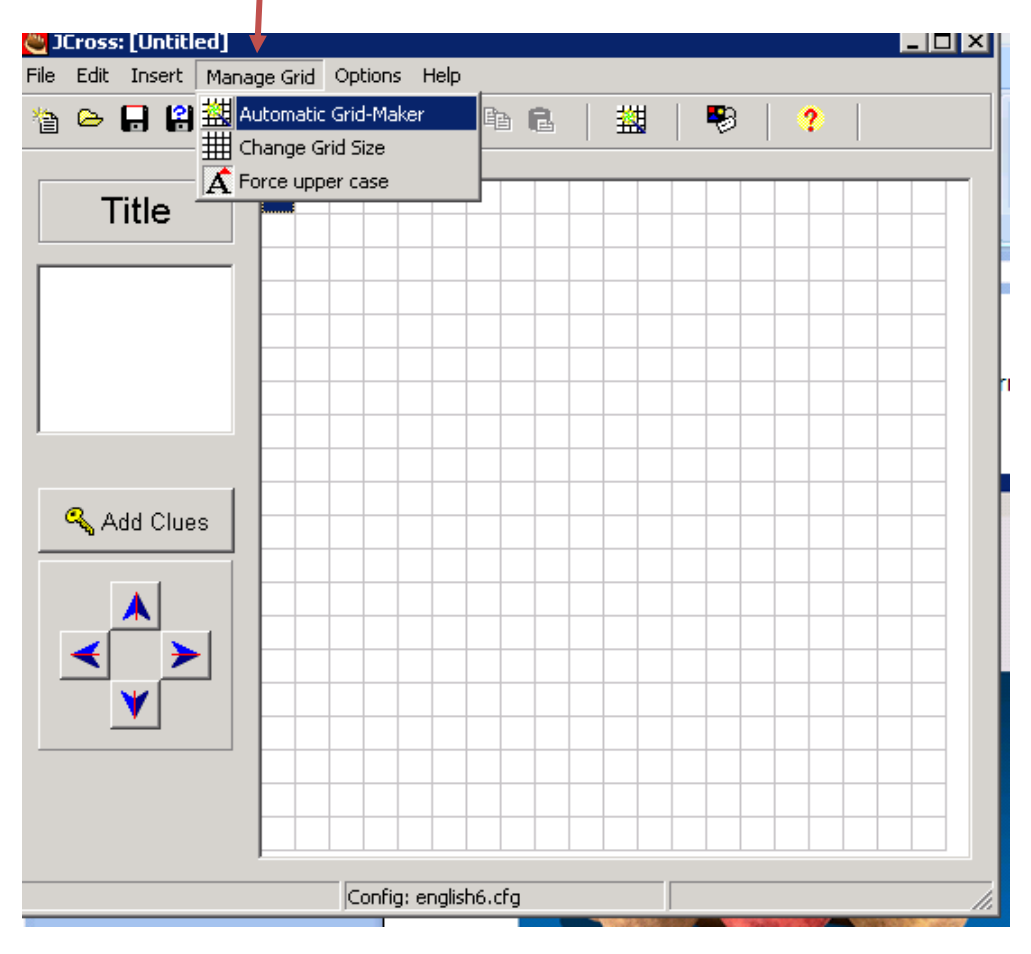

### **Using Hot Potatoes to create a crossword**

The following screen appears:

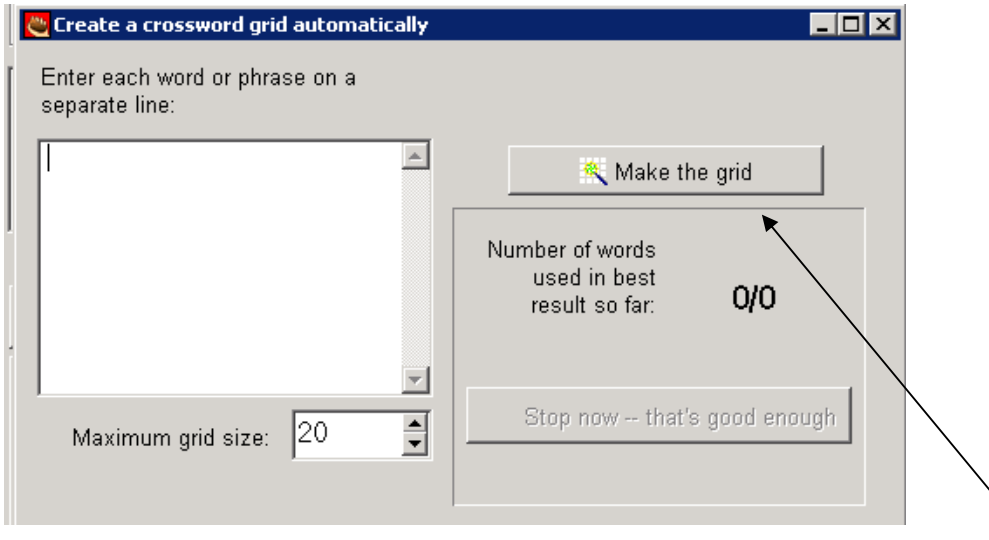

Enter each word or phrase on a separate line from the insertion point. When you have entered the words or phrases for your crossword, click on Make the grid. You will then have a crossword.

Add a title by clicking in the square below the word **Title**

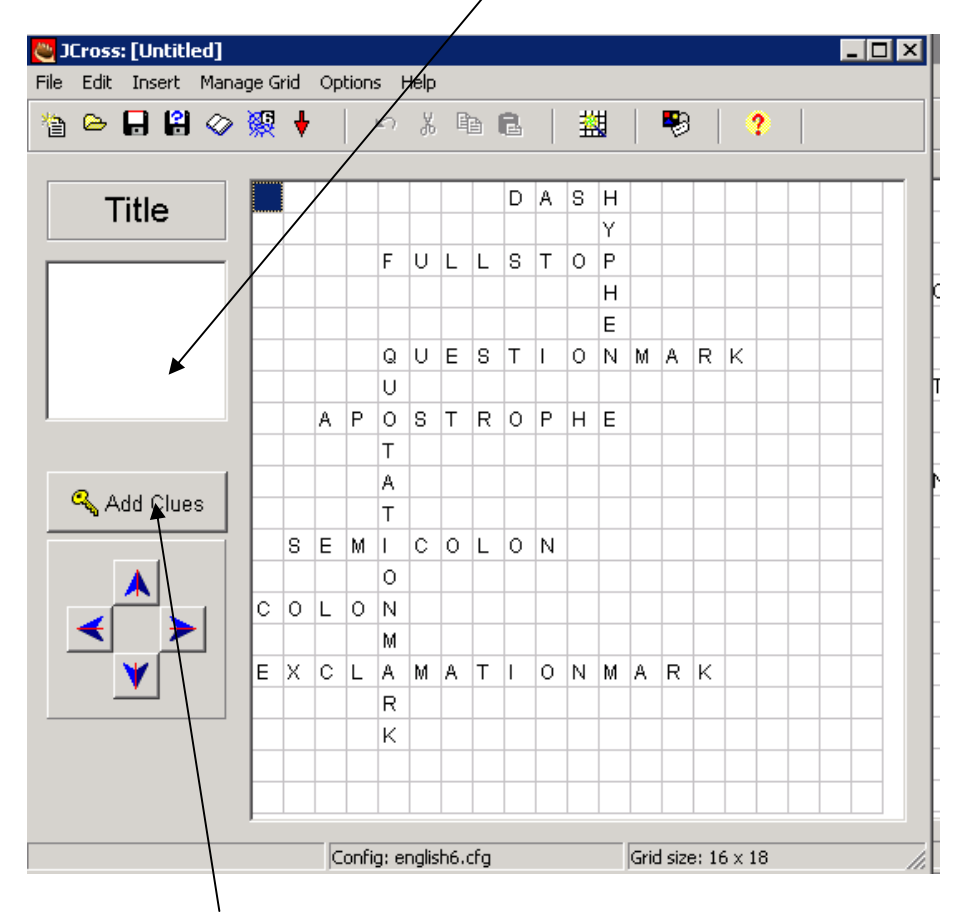

Click on **Add Clues** to insert clues. The words will be listed in order of the clue numbers for Across and Down. Start with the one highlighted at the top and write in your clue. NB This page may need to be maximised so that you can see all your clues.

December 2009. To print or download your own copies of this document visit: <http://www.skillsworkshop.org>

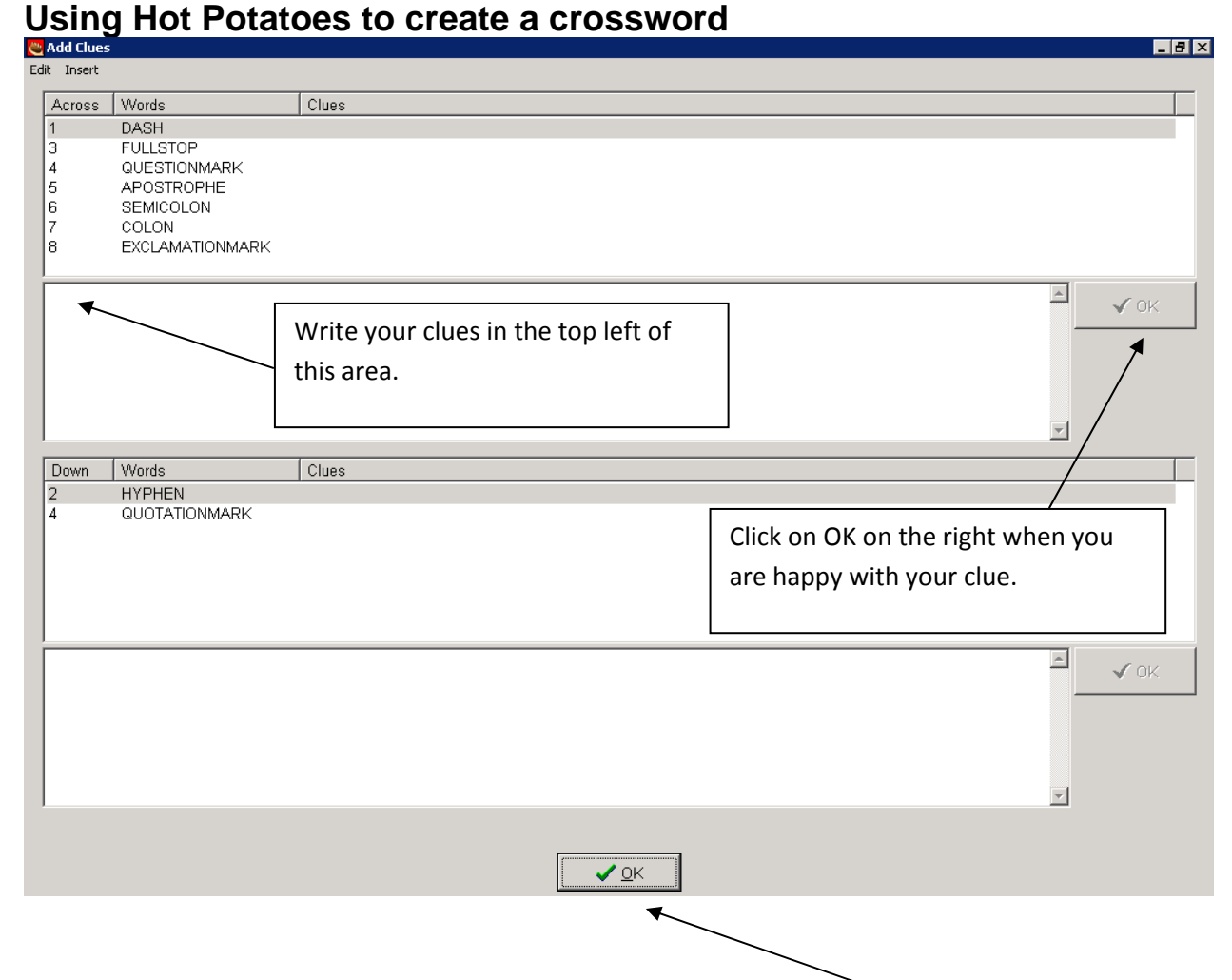

When you have completed all the clues, click on the OK at the bottom.

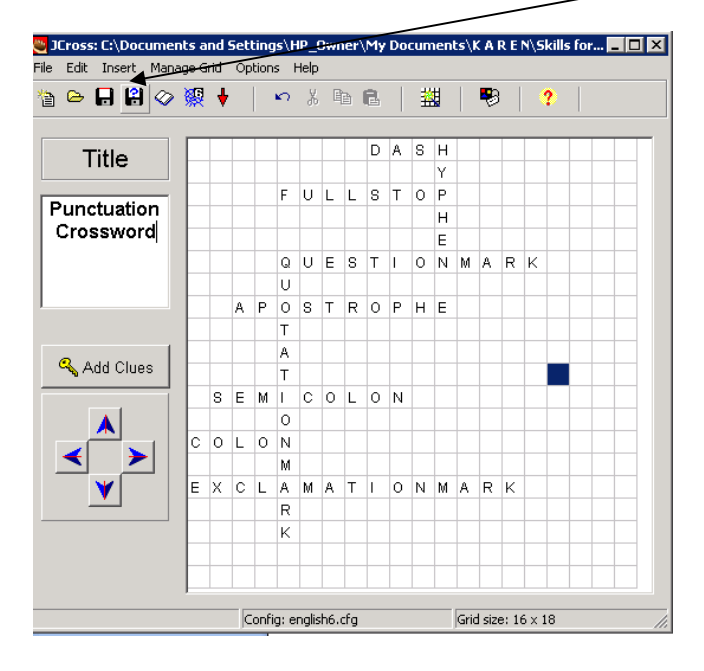

Save your crossword by clicking on the floppy disc icon on the toolbar:

Print using **File, Export for Printing** but preview the file to make sure you have selected print background colours and to ensure that it fits on one page. You may have to go back to **Manage Grid** and change the size to do this.